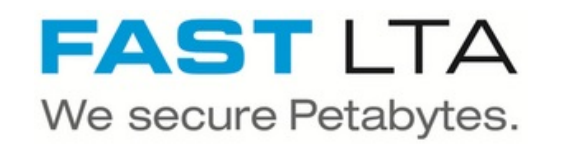

# **SB Connectivity - Datatrust Solutions SAM**

This Guide describes the setup for a combination of the Silent Brick Archive with Datatrust SAM.

Written By: Rene Weber

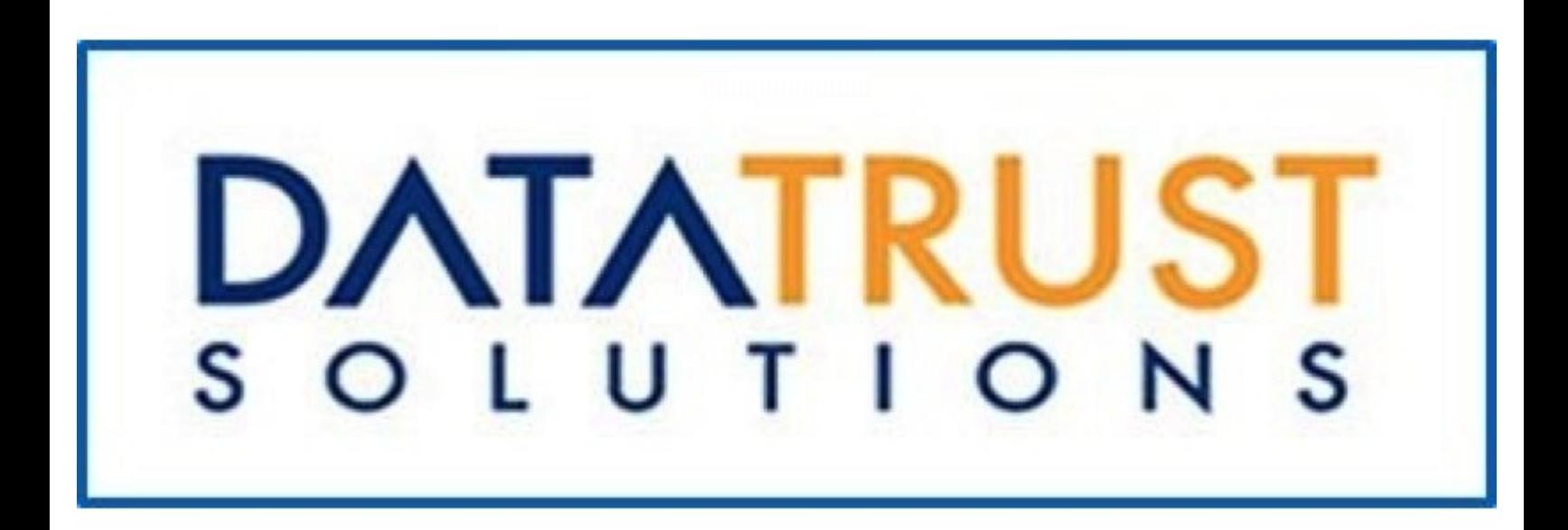

# **INTRODUCTION**

This Guide describes the setup for a combination of the Silent Brick Archive with Datatrust SAM.

This Guide was tested with Silent Brick Software Version 2.22.

#### **Step 1 — Create SMB user**

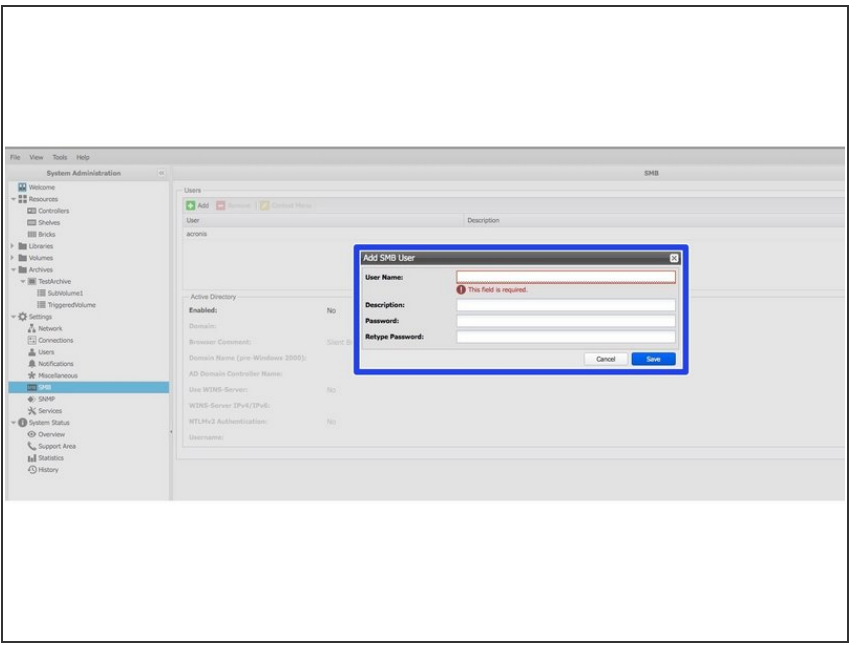

## This is only needed if your archive will be connected via SMB/CIFS

- Go to Preferences -> SMB
- Configure Active Directory or add new local user  $\blacksquare$

## **Step 2 — Create Compliant Archive**

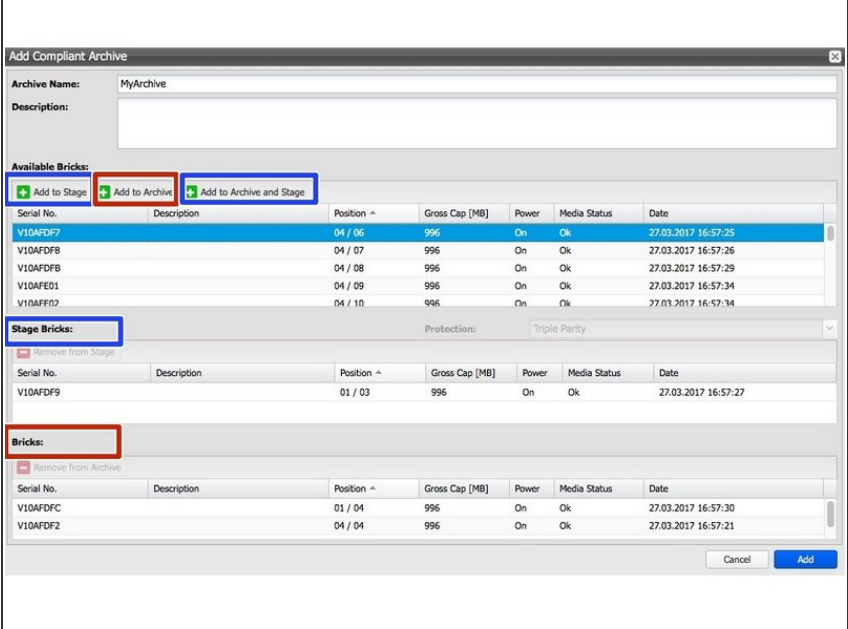

- **Assign at least one Brick to the** Stage Bricks. Brick may be
	- Standard Brick
	- **FLASH Brick**
	- WORM Brick. Will be partitioned. Size as needed. Default: 1TB
- **●** Add one or more Bricks to the Archive

## **Step 3 — Create subvolume**

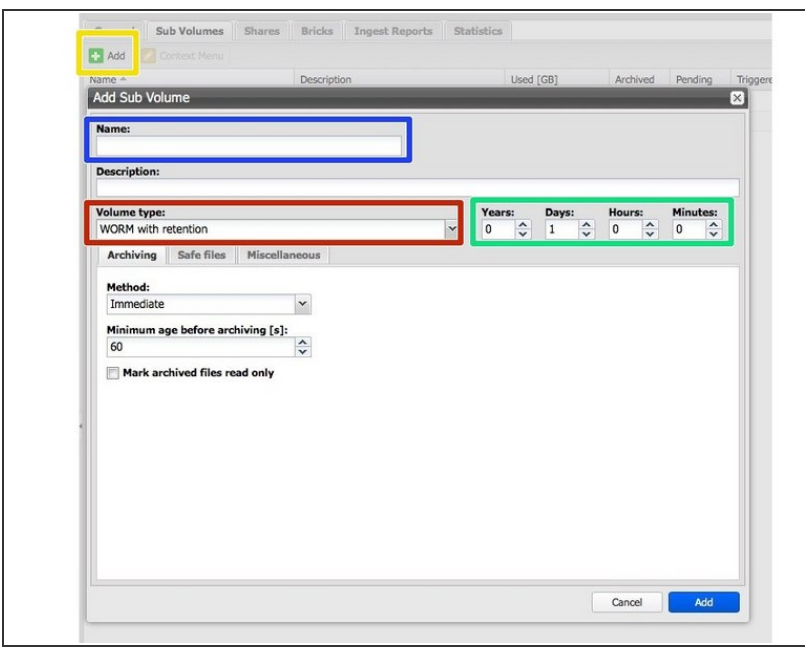

- Choose 'add' under 'Sub Volumes' Tab of your archive  $\bullet$
- Volume Name: SAM
- **Volume Type: Worm wih versioning**
- Retention: As desired
- Other settings: -

#### **Step 4 — Create share**

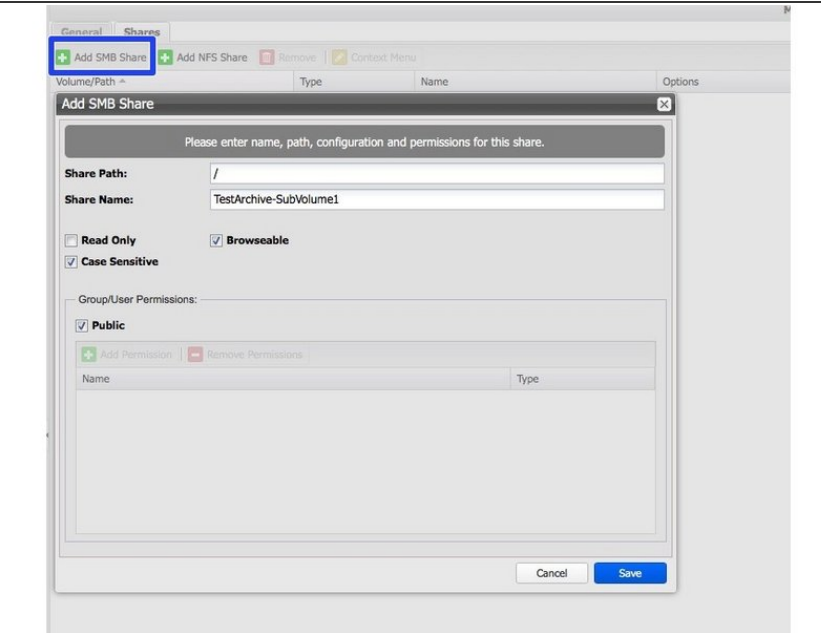

- To create a SMB Share click 'Add SMB Share'
	- Share path: /
	- **Share name: SAMArchive**
	- Disable the public setting and add the user created in step 1

## **Step 5 — Configure SAM**

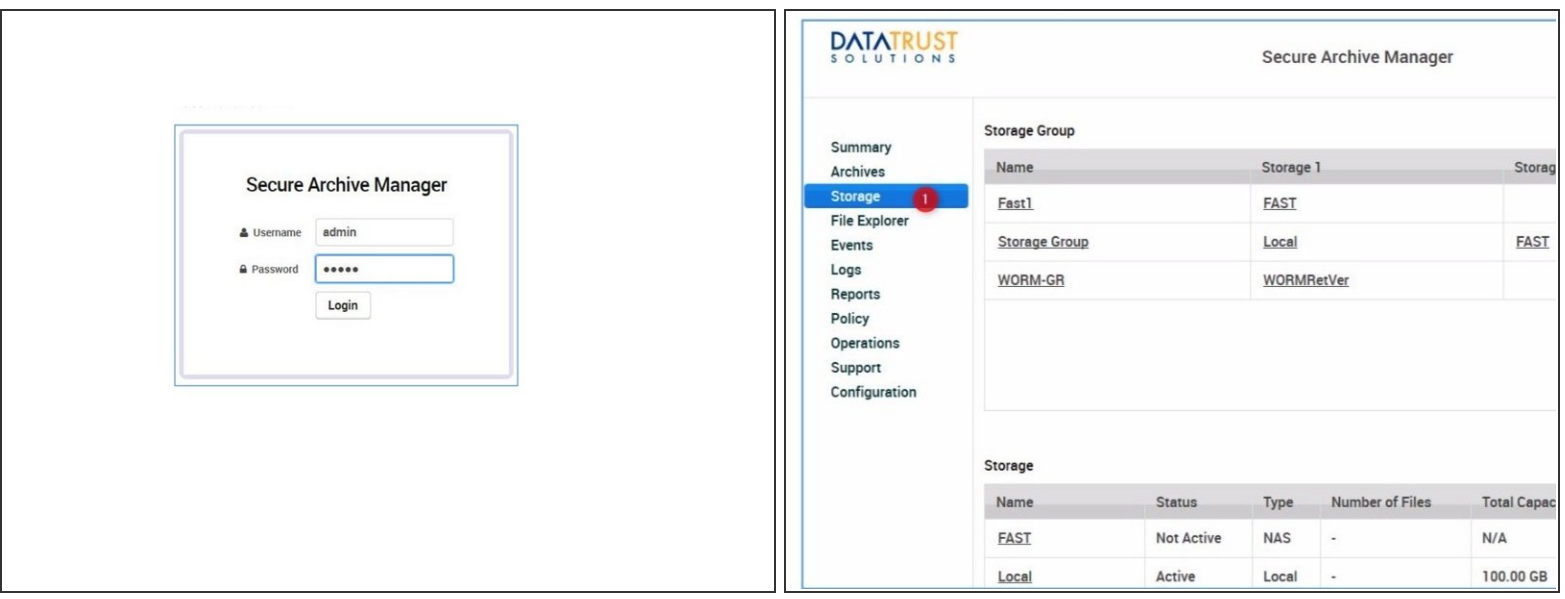

- **Login to your SAM console**
- Navigate to the Storage Tab
- Click "Add" in the "Storage" Section

#### **Step 6 — Add Storage in SAM**

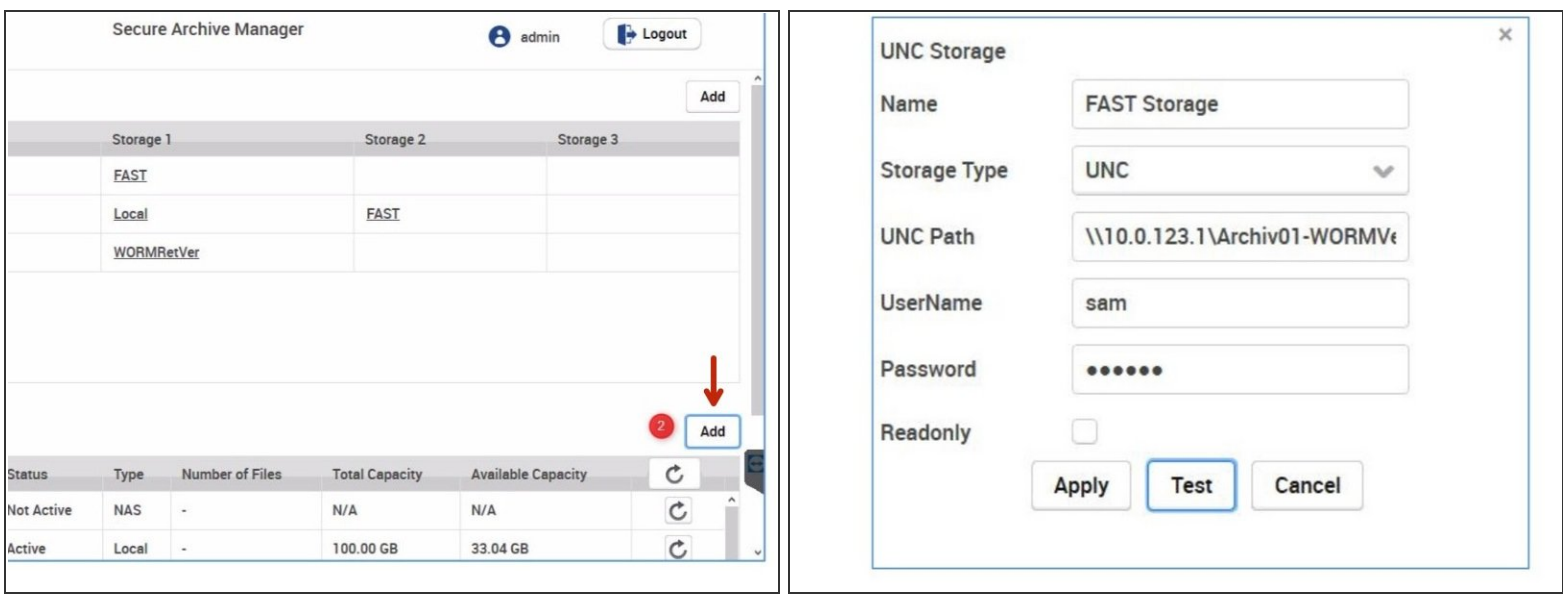

- Choose "Add" in the Storage Section
- **Enter a Name for your WORM Storage**
- Choose type UNC
- Enter the UNC Path to the share previously created
- Enter the Username and Passwort created in Step 1

## **Step 7 — Add Storage to Storage Group**

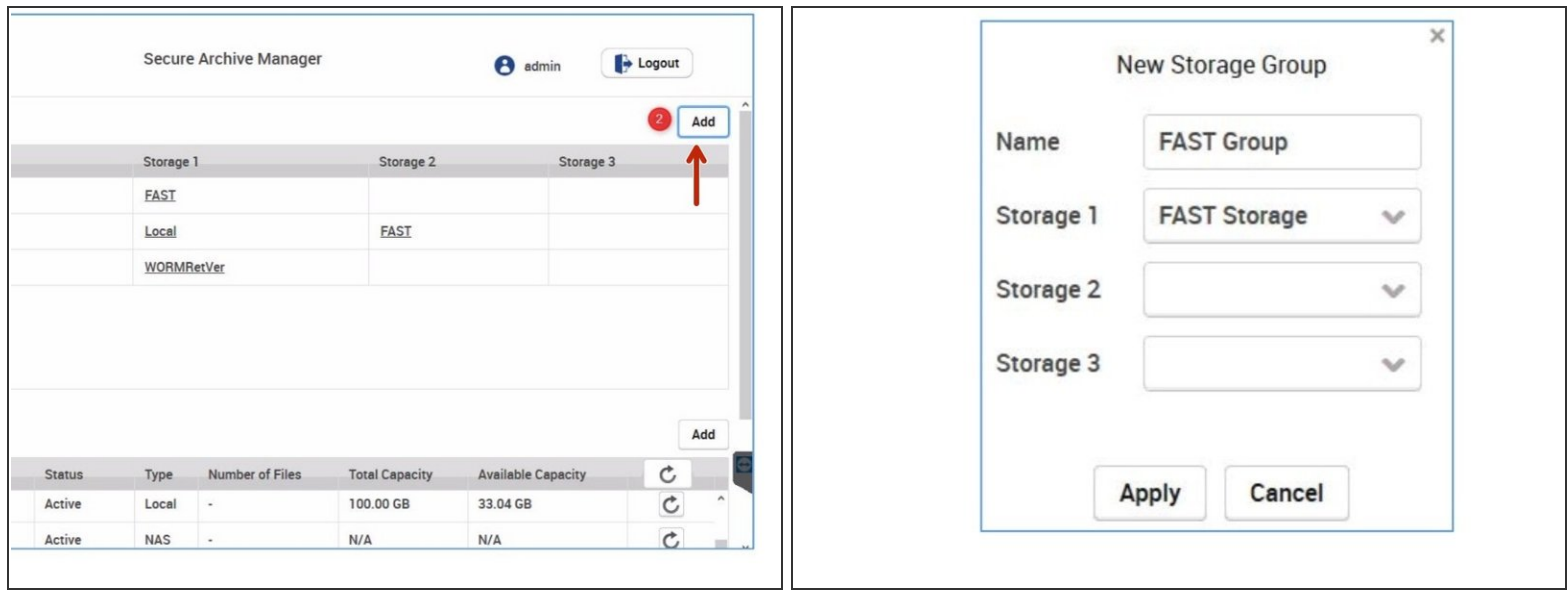

- In the Storage Tab navigate to the Add Button for Storage Groups
- Define a new Storage Group and add the previously created WORM Storage

## **Step 8 — Create Archive**

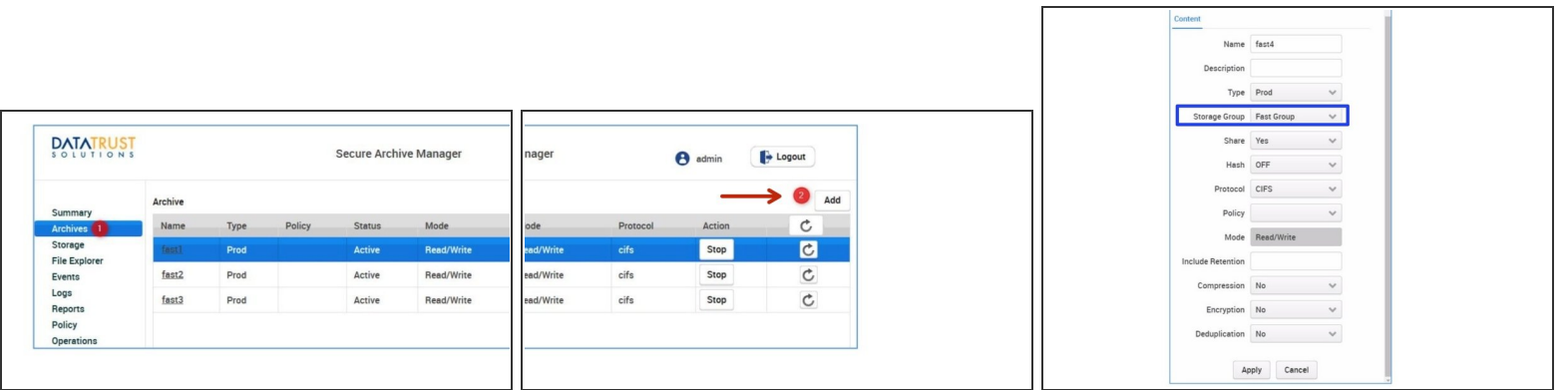

- Navigate to the Archives Tab
- Choose "Add" to add a new archive
- Choose the previously created Storage Group as Storage Group
- Set up all settings as displayed